## KOCAELİ ÜNİVERSİTESİ UZAKTAN EĞİTİM ARAŞTIRMA VE UYGULAMA MERKEZİ DESTEK DOKÜMANLARI

## 1. Sanal Sınıfta Masaüstü Paylaşımı

Sanal sınıfa giriş yapmak için öncelikle sisteme giriş yapıp ders seçilmelidir.

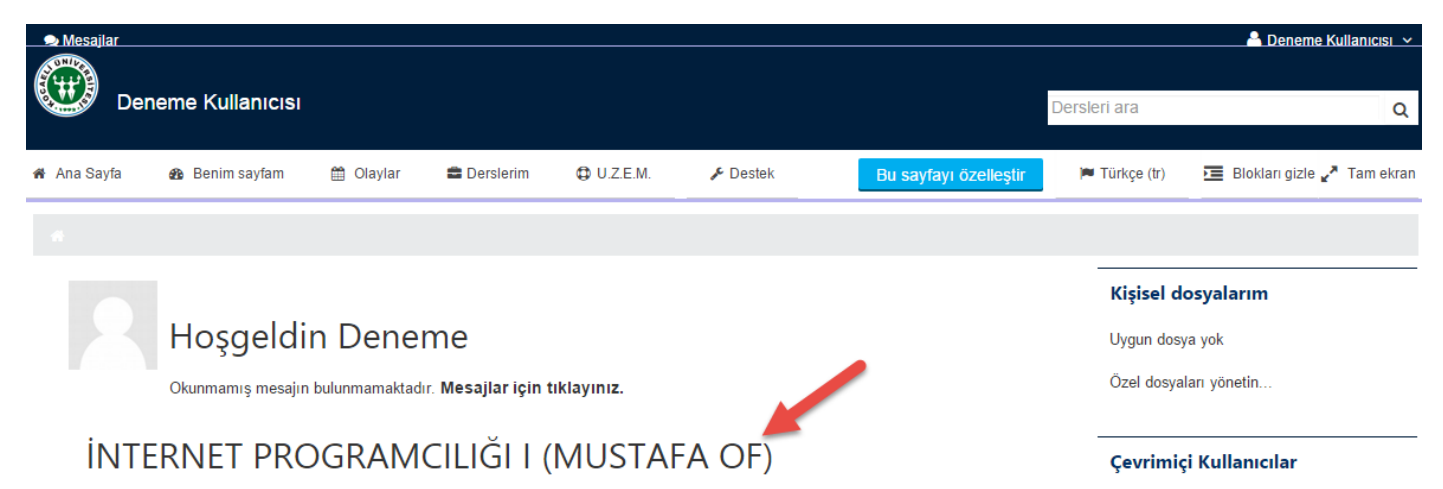

Canlı derse girmeden önce kullanılan web tarayıcısının ve Adobe Flash Player'in güncel olmasına dikkat edilmesi gereklidir. Mikrofon kullanarak derse katılması durumunda internet yükleme (Upload) hızının 1 Mbit/Sn'nin altında olmaması gereklidir. Dinleyici olarak katılması durumunda da internet indirme (Download) hızının 2 Mbit/Sn'nin altında olmaması gereklidir. Hız testi için [www.speedtest.net](http://www.speedtest.net/) adresi kullanılabilir.

Sanal sınıfta iken masaüstünde herhangi bir bölgesi veya ekranın tamamı öğrencilere paylaştırılabilir. Ekranın belirli bölgesindeki bir alanı paylaşmak daha kullanışlı olacaktır. Ekranın paylaşılan bölgesindeki görüntüler, derse katılan öğrencilere gösterilecektir.

Masaüstü Paylaşımının çalışabilmesi için sistemde Java Runtime Environment (32 Bit) kurulu olması gereklidir. Web tarayıcısı olarak Mozilla Firefox ve Internet Explorer kullanılması önerilir. Diğer tarayıcılar, Java desteğini kaldırdıkları için paylaşım çalışmayacaktır.

Sanal sınıfa giriş yaptıktan sonra sol üst köşedeki Masaüstümü Paylaş düğmesi seçilir.

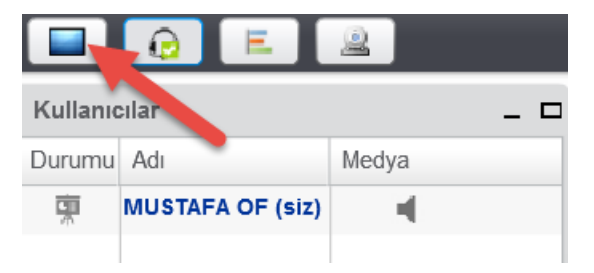

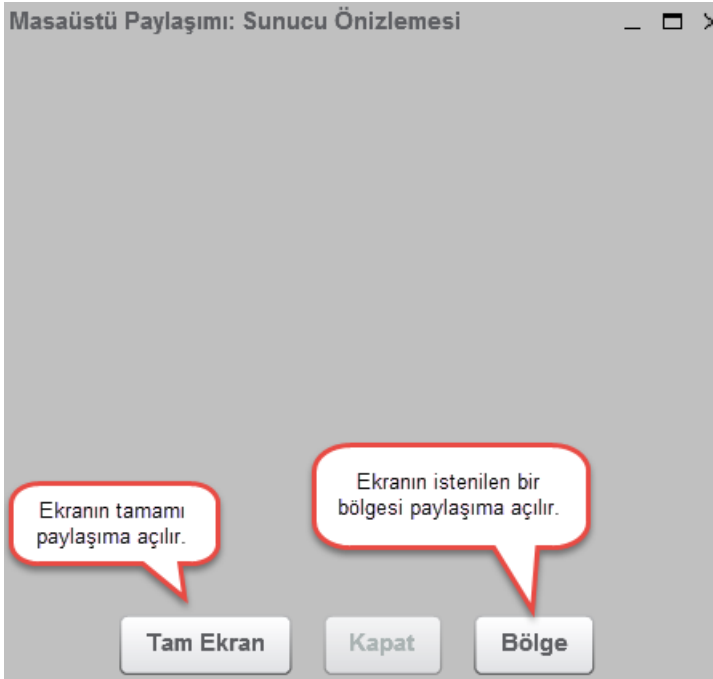

Masaüstü Paylaşımı ilk olarak çalıştırıldığında aşağıdaki benzer bir hata alınabilir. Bu uyarı ile belirtilmiş olan adresin güvenli siteler arasında eklenmesi gereklidir. Sanal sınıf sunucusu adresini güvenli siteler listesine eklemeliyiz.

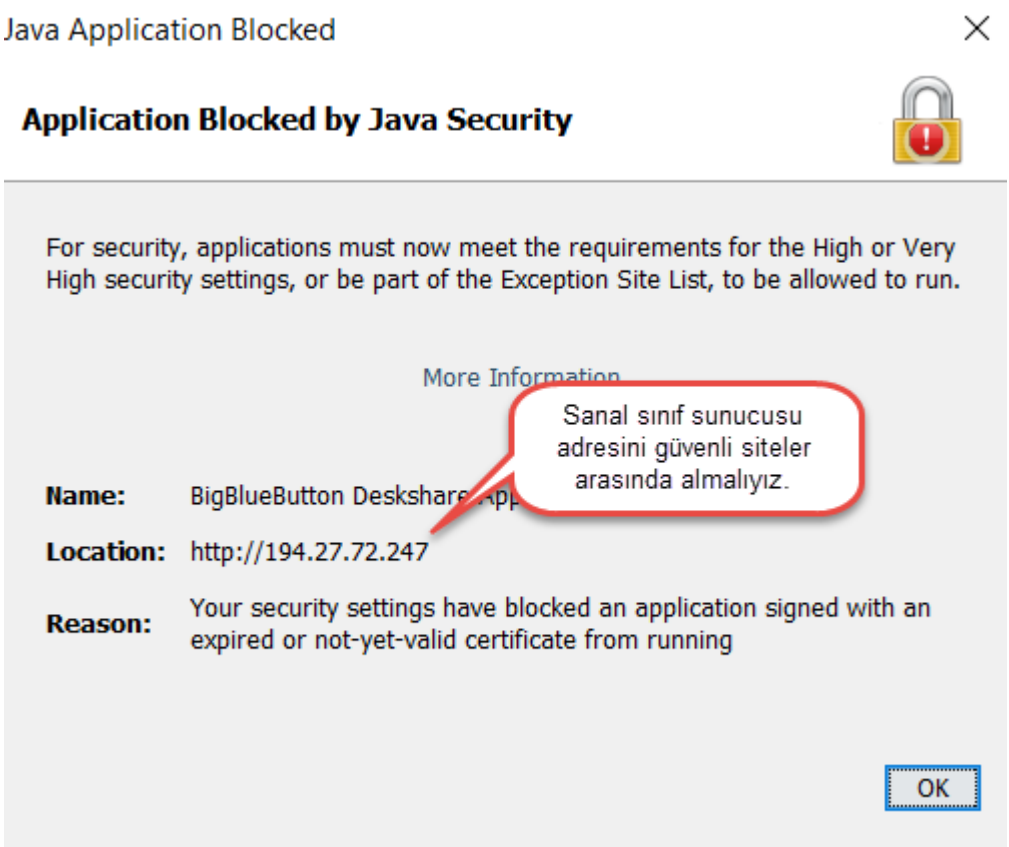

Denetim Masası'nda bulunan Java (32 Bit) bağlantısı ile Java Control Panel penceresi açılır ve aşağıdaki gibi Sanal sınıf sunucusu adresi güvenli siteler arasına eklenir.

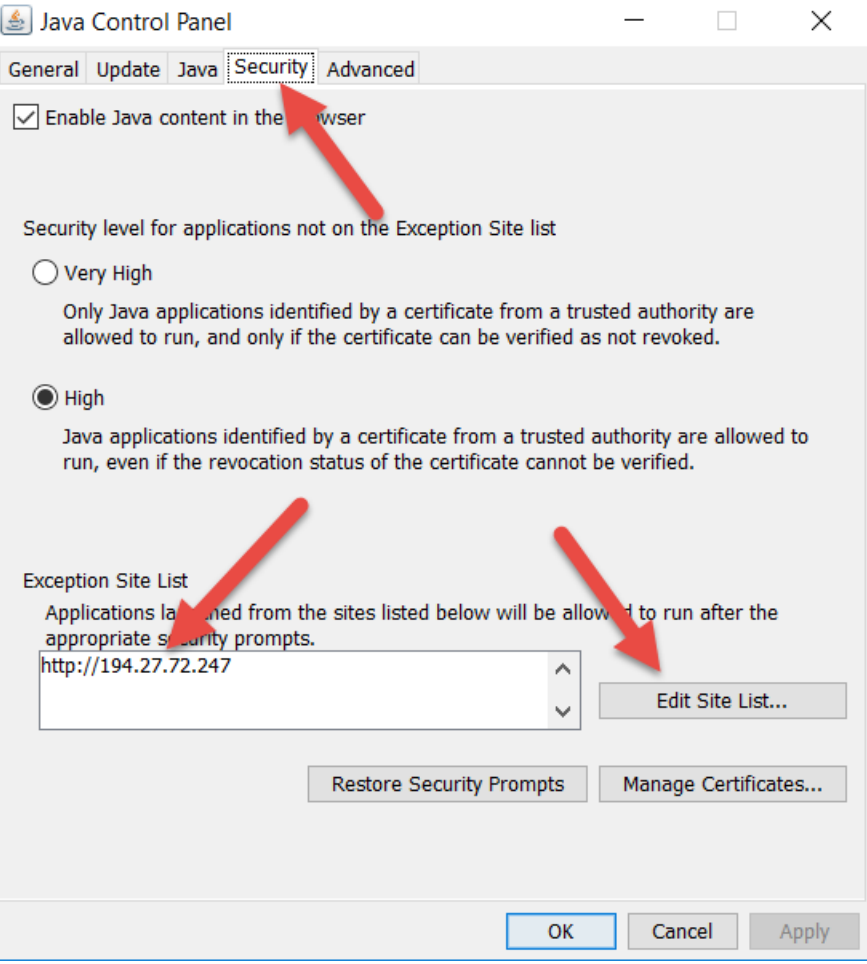

Bu ayarları yaptıktan sonra Sanal Sınıf'dan çıkış yapılır ve Web tarayıcısı kapatılıp tekrar açılır. Yukarıda anlatıldığı gibi Masaüstü Paylaşımı bağlantısı seçilirse aşağıdaki gibi bir çalıştırma izni gözükür. Onay kutusu işaretlenir ve Run düğmesi ile paylaşım programı başlatılır.

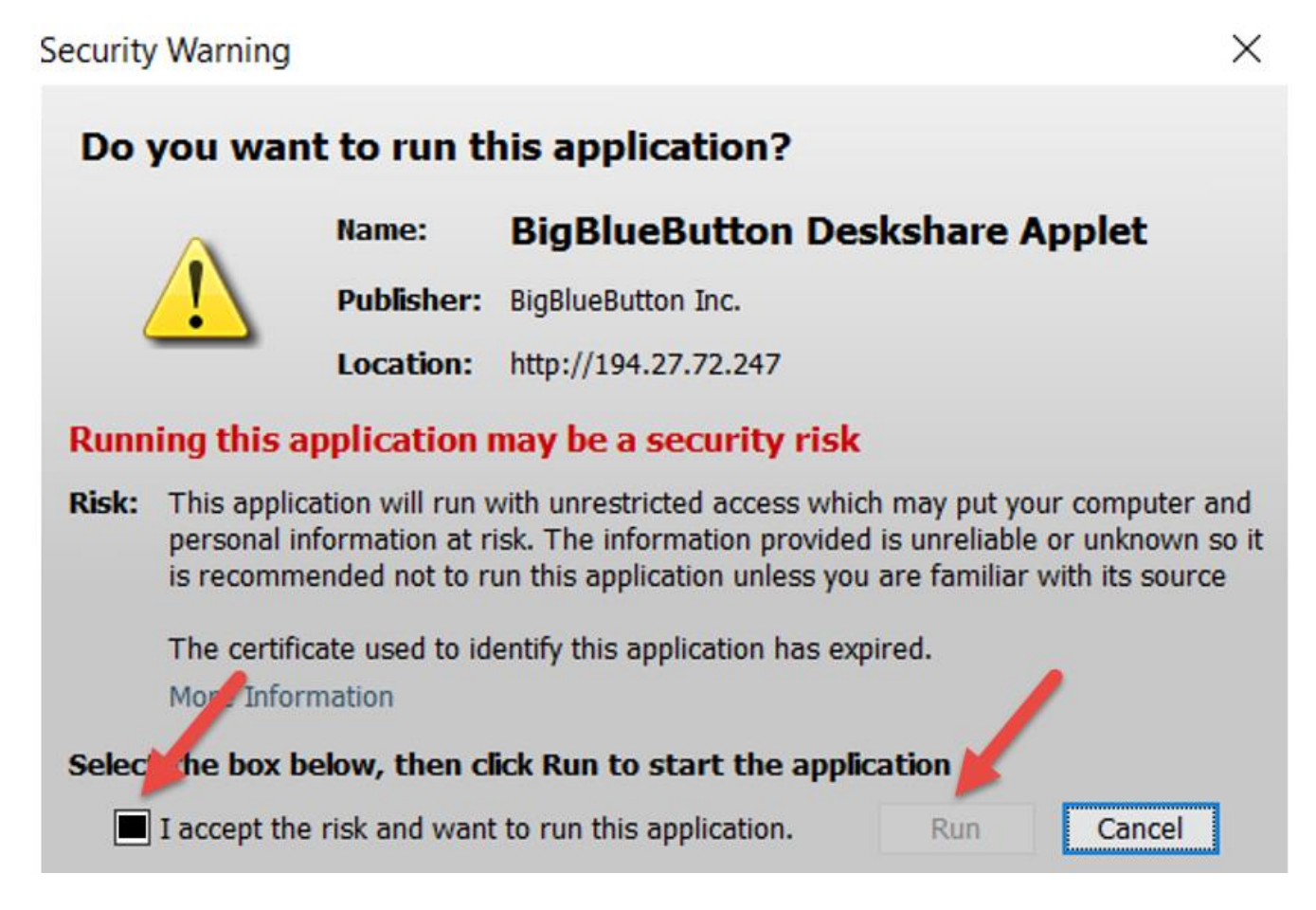

Run düğmesi ile paylaşım başlatıldıktan sonra aşağıdaki gibi ekran bölgesi seçimi yapılır.

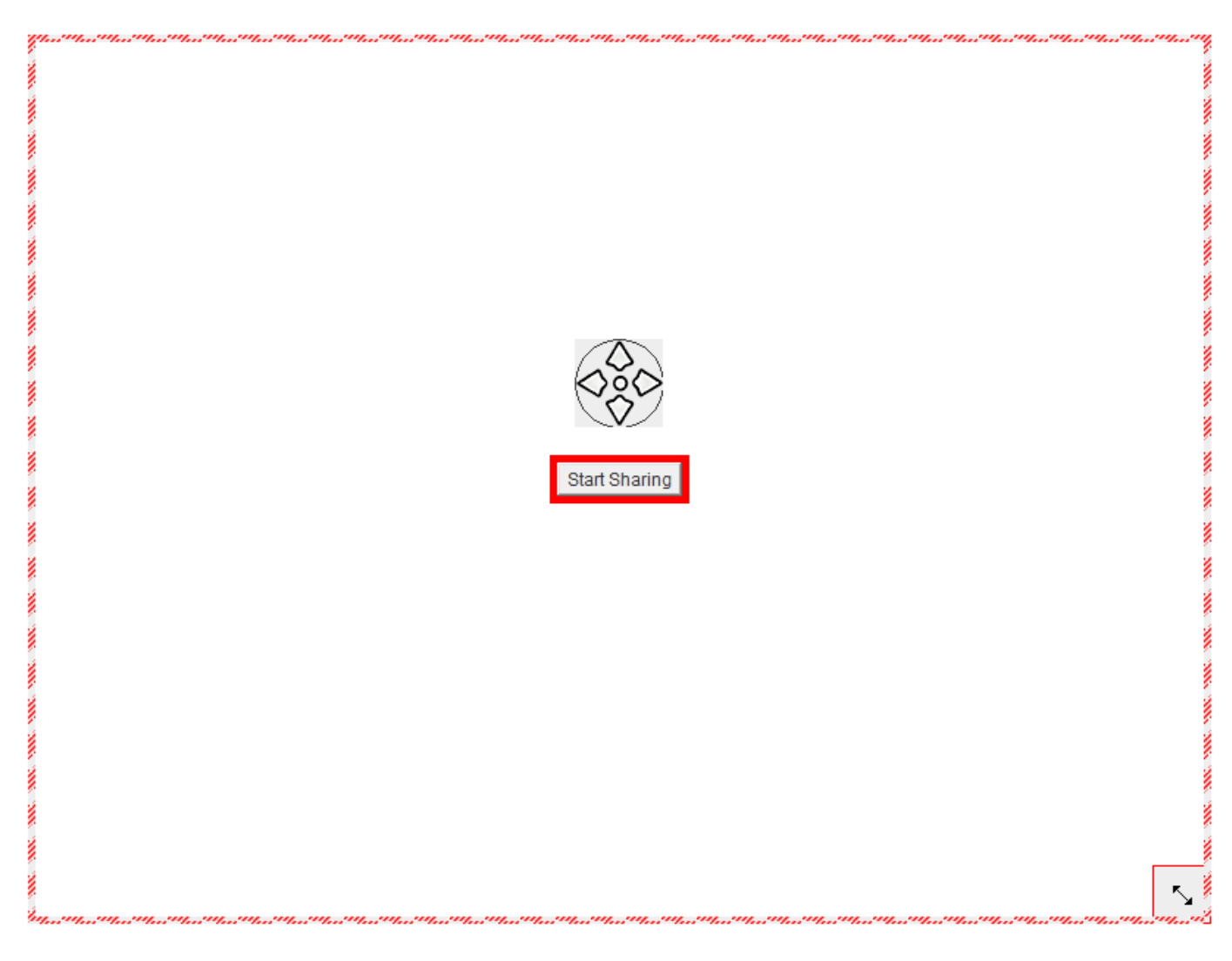

Start Sharing düğmesi kullanılarak paylaşım başlatılmış olur. Sağ alt köşede aşağıdaki uyarı gözüktüğünde paylaşım başlatılmıştır.

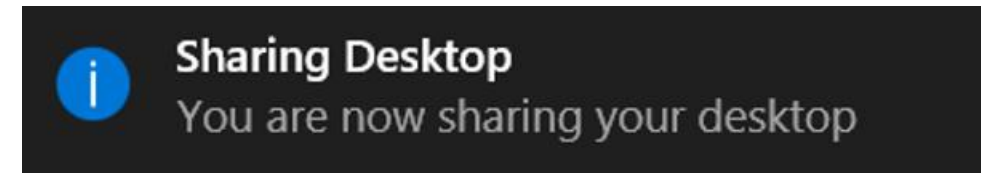

Paylaşım aşağıdaki gibi "Kapat" düğmesi ile sonlandırılabilir.

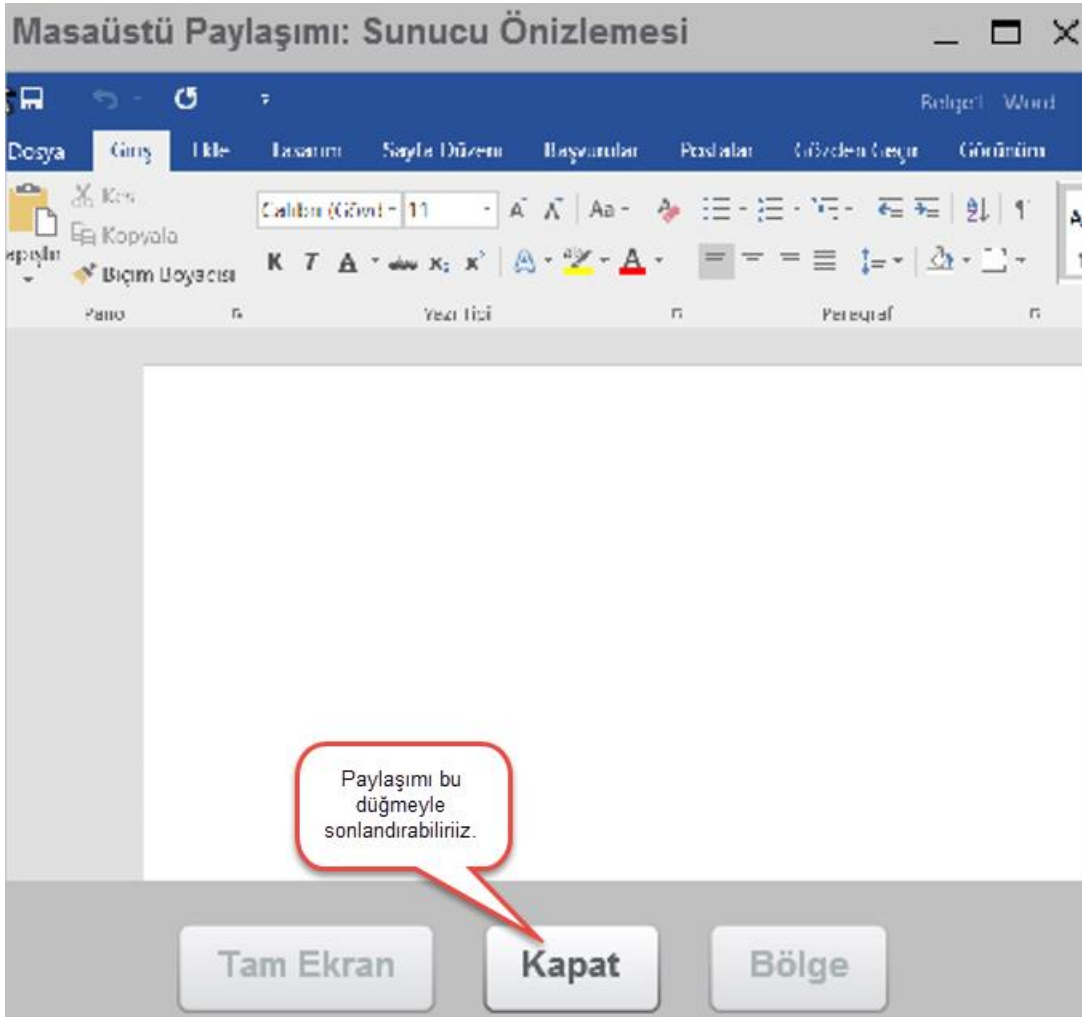